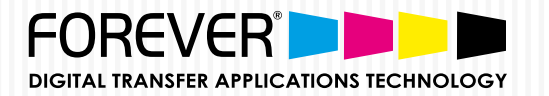

## Transfer Instructions for: FINISHING with Hot Stamping Foils ONLY FOR LASER-DARK (NO-CUT) A-FOIL FINISHING & OKI WHITE TONER PRINTERS

 $(\mathsf{HSF})$ 

FINISHING WITH HOT STAMPING FOILS:  $\bullet$  How to make TEXT & SHAPES 4-Color-Black (400% Black) in PHOTOSHOP

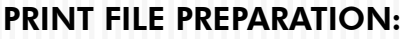

STEP 1: NEW DOCUMENT SET-UP FOR CMYK:

Open Photoshop.  $\overline{\mathsf{v}}$ 

- Create a "New Document".  $\overline{\mathcal{M}}$
- Search for "Color Mode" and Choose "CMYK Color".  $\mathcal{U}$
- Click "OK".  $\overline{\vee}$

## COLOR MODE: CHOOSE "CMYK COLOR"

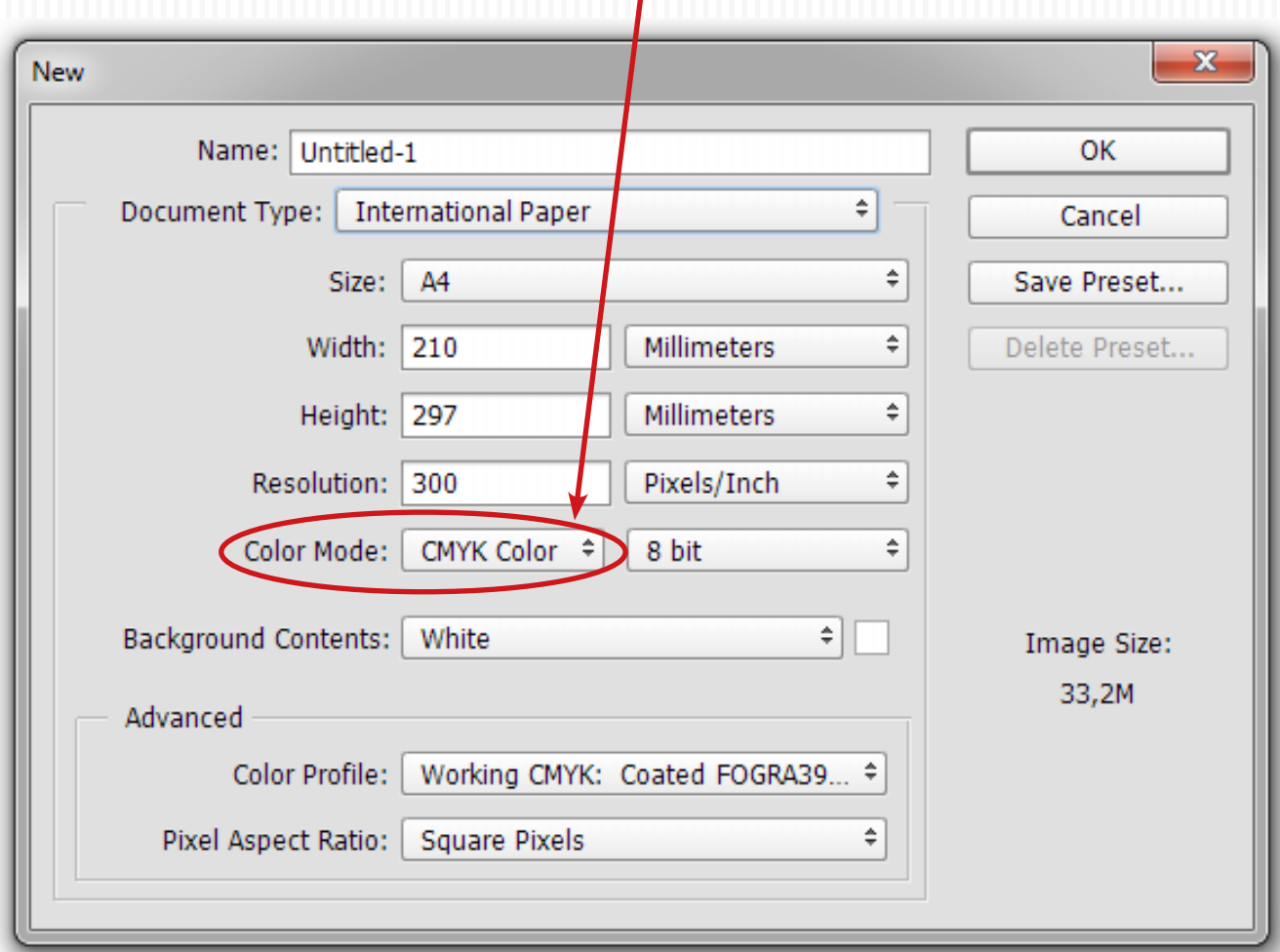

**Ps**

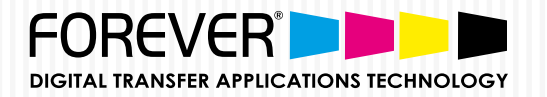

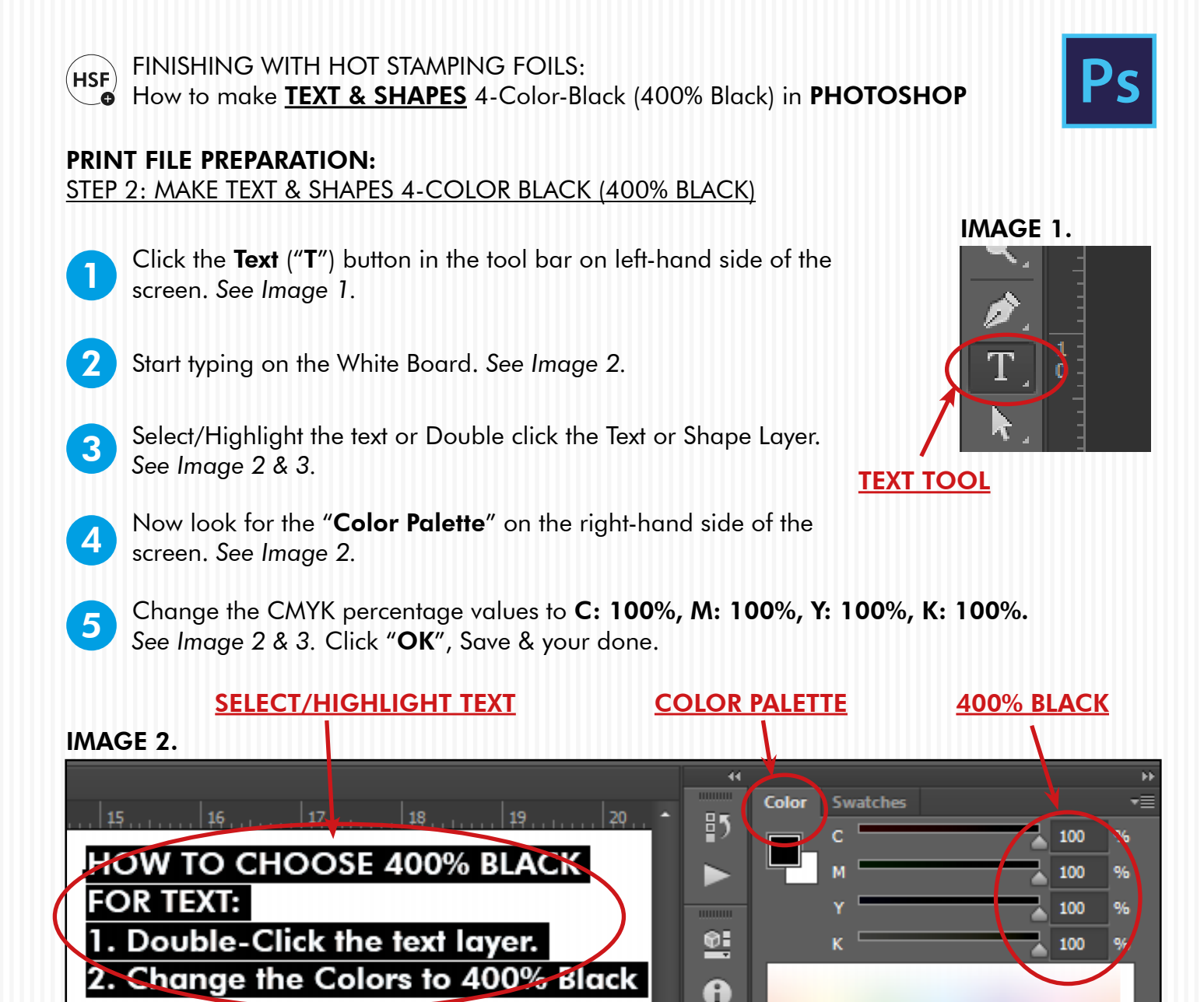

## IMAGE 3.

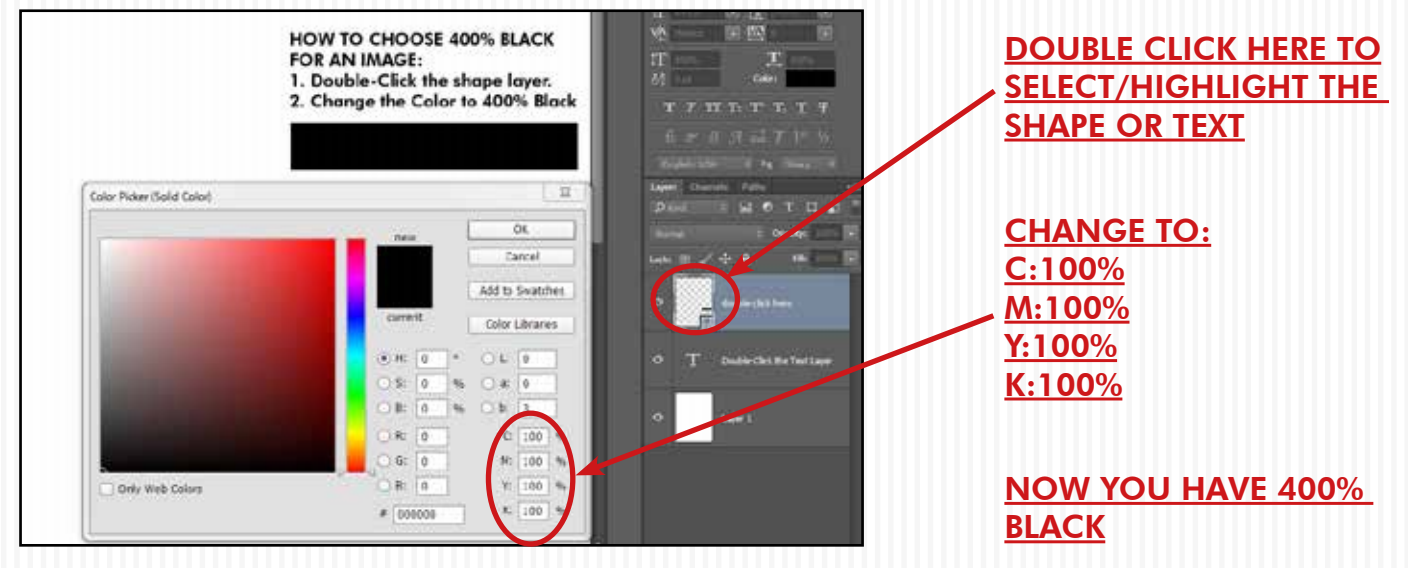

QUESTIONS? Visit our website for further information: www.forever-ots.com